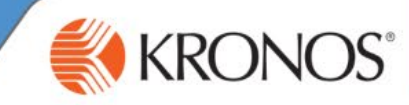

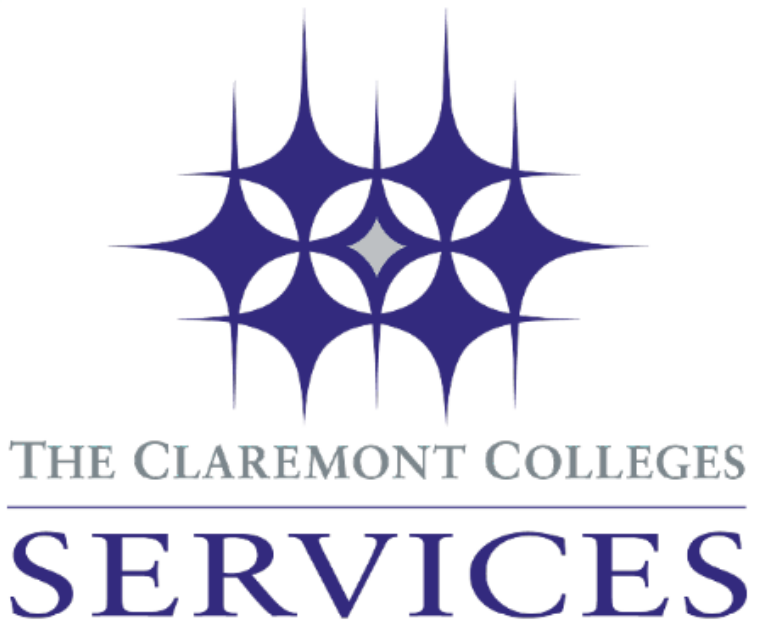

# **Kronos Time & Attendance**

## **Manager Timesheet Review and Approval Guide**

- 1. Login Instructions
- 2. Reviewing Timesheet Exceptions
- 3. Reviewing Alerts & Notifications
- 4. Selecting a Job when Multiple Jobs Exist
- 5. Approve Timesheets
- 6. Approving Time off Requests

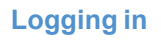

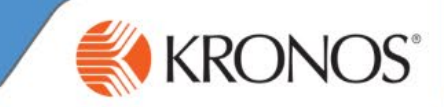

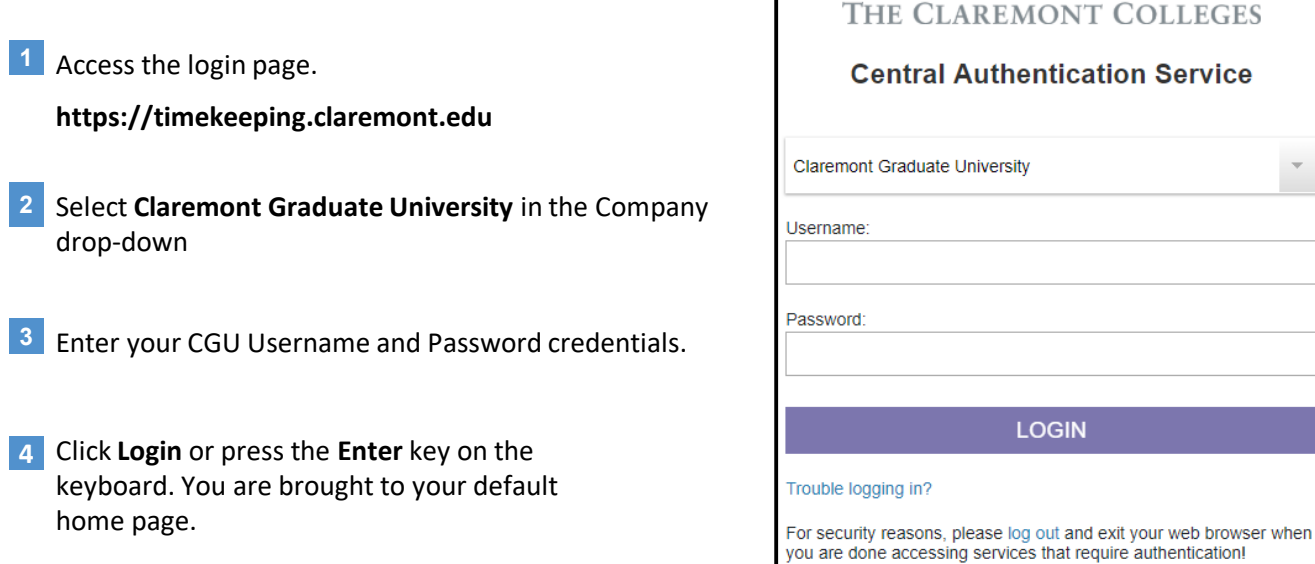

**If you experience login issues, please c**ontact:

#### **Signing out**

Click **Sign Out** in the upper right side side of the Kronos **1** webpage. You are brought to the CAS login page.

## KRONOS<sup>®</sup>

Julie Adams<br>**Sign Out** 

It is recommended that you always end your work session by clicking **Sign Out**. Closing the browser window without signing-out might leave your connection to the application open, allowing unauthorized people to view and edit information.

### **Exceptions Review**

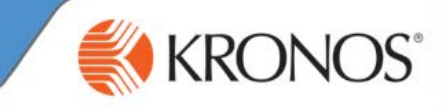

It's recommended for managers to review their employee timesheets on a daily basis, to ensure time worked is accurately identified for the pay period.

#### **Review the Exceptions Widget**

The exceptions widget provides an at-a-glance summary of timesheet issues that should be reviewed and resolved.

- Click the **Exceptions** link on the right side of the Kronos webpage.
- To see a more detailed view of the exception:
	- Double-click an employee name, to open the timesheet in order to review and correct the exception.
		- For multiple employees, hold down the Ctrl or Shift key on the keyboard, then click the View Exceptions drop-down to review by exception type.

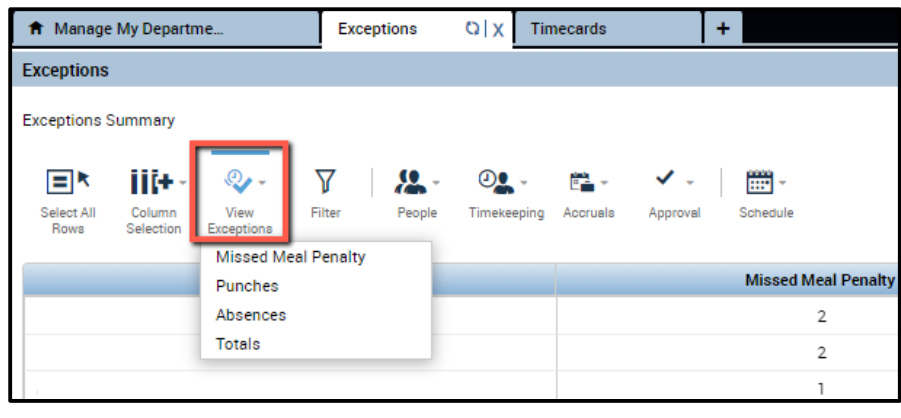

#### **Correct the Exception**

Within the timesheet, further information on the exception is given. These exceptions must be addressed to ensure that payroll data is accurate.

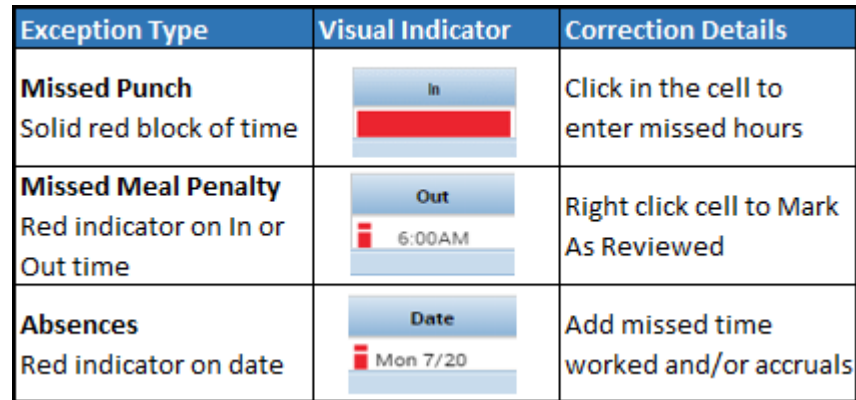

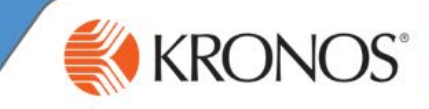

#### **Review Alerts**

In addition to the Exceptions widget, timesheet issues can also be seen in the Alerts notification

If a timesheet triggers an Alert, the Alerticon displays a number which corresponds to the number of employees with an exception.

- Click the **Alert** icon to display a list of employees with an exception alert.
- Select an employee to open the Exceptions Widget *or* click View All to open the Alerts and Notifications widget.
	- Refer to page 3 for instructions how to correct an exception.

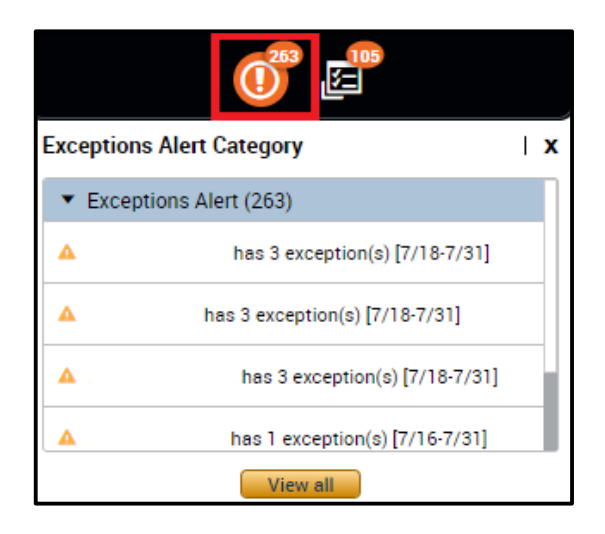

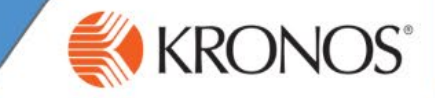

If an employee has more than one job, a job transfer must be entered to ensure that hours are processed on the position worked.

**1** Enter the In and Out time, then press **Tab** or **Enter**.

**Note:**

Manager's have access to all positions. It's recommended that the employee complete the transfer section.

From the transfer set for each time block, select the position for the In and Out hours worked. **2**

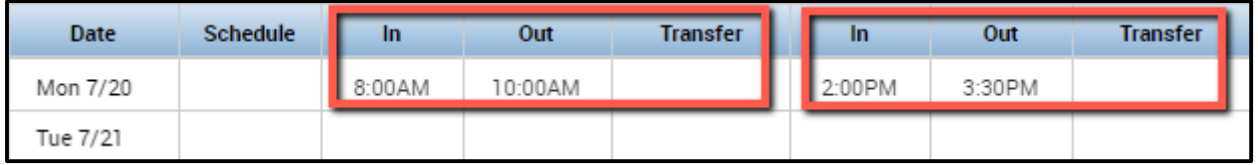

Select Search in the **Transfer** cell to enter the Labor Account. **3**

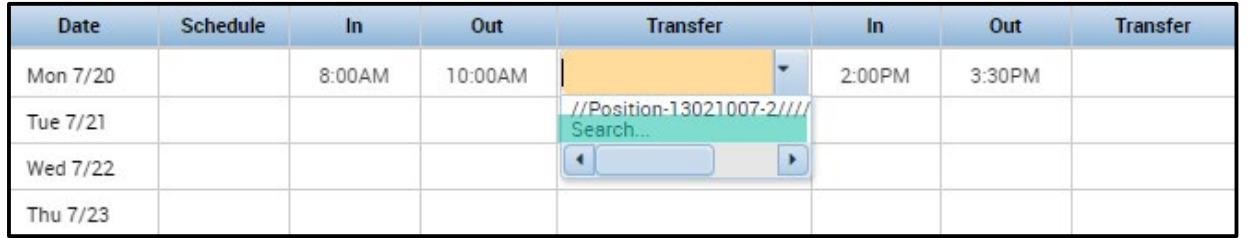

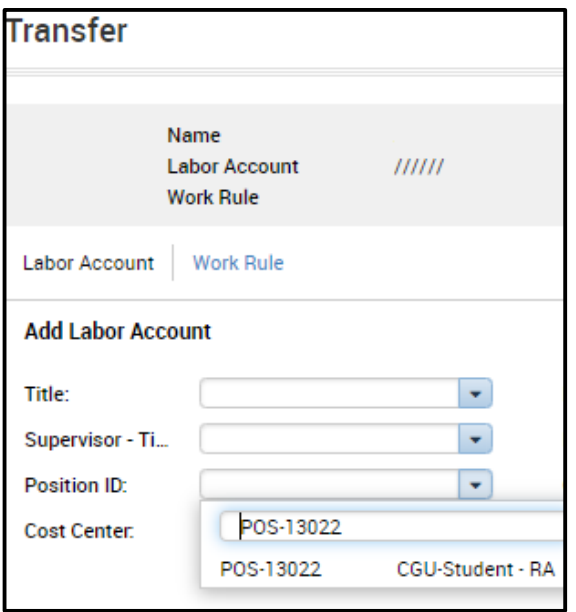

**Note:**

Transfer is viewed as: Position Title / Manager ID / Timesheet Supervisor ID / Employee Position ID

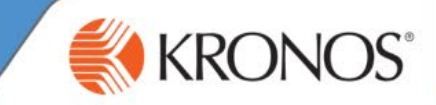

#### **Access the Timecard Approval widget**

1. Click the Timecard Approval link on the right side of the Kronos webpage. This will open the timesheet review and approval process.

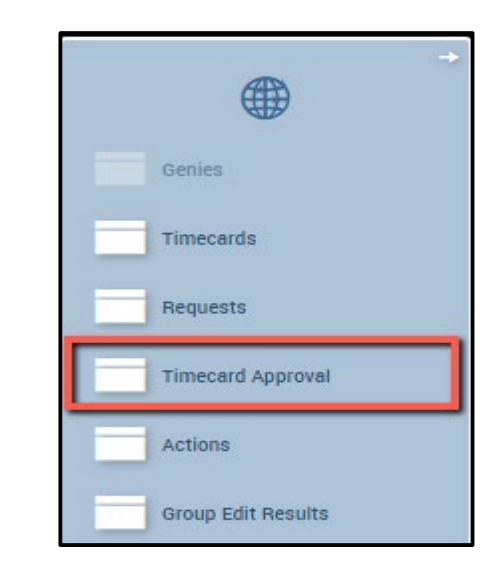

#### **Select the Pay Period to Approve**

- 1. Verify the Time Period is correct.
	- Choose **Current Pay Period** if approving timesheets prior to the pay period end date.
	- If the pay period has ended, choose **Previous Pay Period**.
- 2. Verify the Hyperfind includes the group of employees for which you are approving timesheets. Options include, but not limited to:
	- Employees Biweekly
	- Employees Monthly
- 3. Click **Save** then select **Next**.

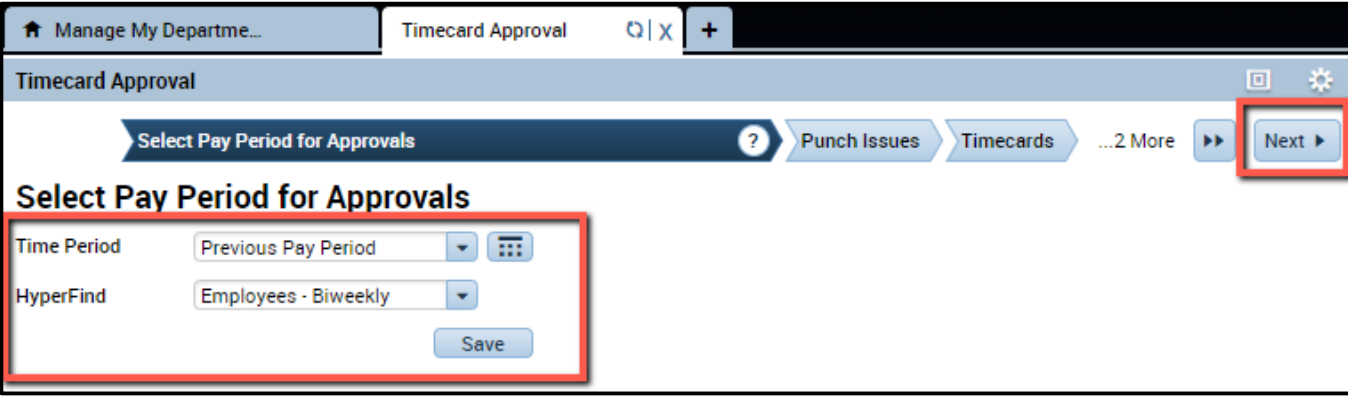

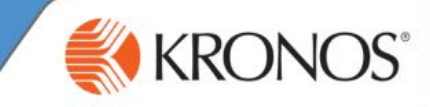

#### **Review Timesheet Issues**

- 1. Review and correct any remaining **Punch Issues** (refer to page 3).
	- To review timesheets individually, click Next.
- 2. After the issues are addressed, click **Next** to the Approve Timecards page.

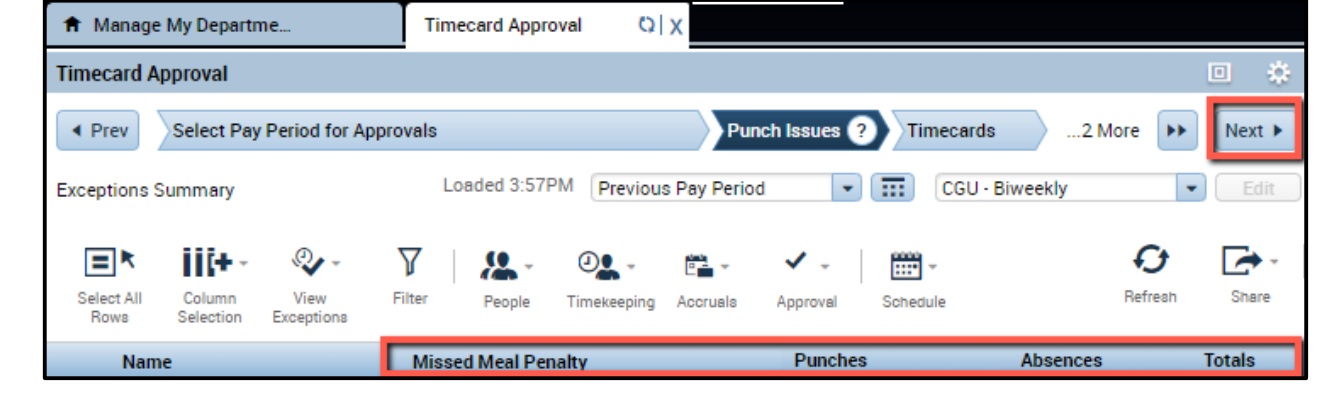

#### **Approve Timecards**

- 1. Review the hours worked and time off in the grid for accuracy.
	- To review further detail on a employee timesheet, double click their name to open their timecard.

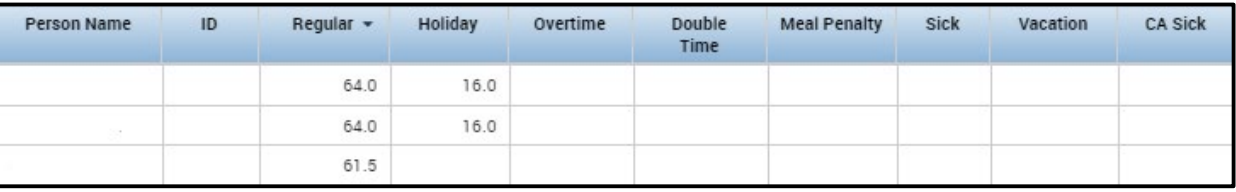

- 2. Once hours are reviewed, either **Select All Rows** *or* select the individual employees you want to approve.
	- To select only certain employees: Hold down the Ctrl key on the keyboard, then left click the employee name.
	- If selecting the entire group, click the **Select All Rows** icon.
- 3. Click the **Approval** drop-down and select **Approve Timecard**.
- 4. A pop-up will open to confirm approval, select Yes. **Hyperfind** Query Group

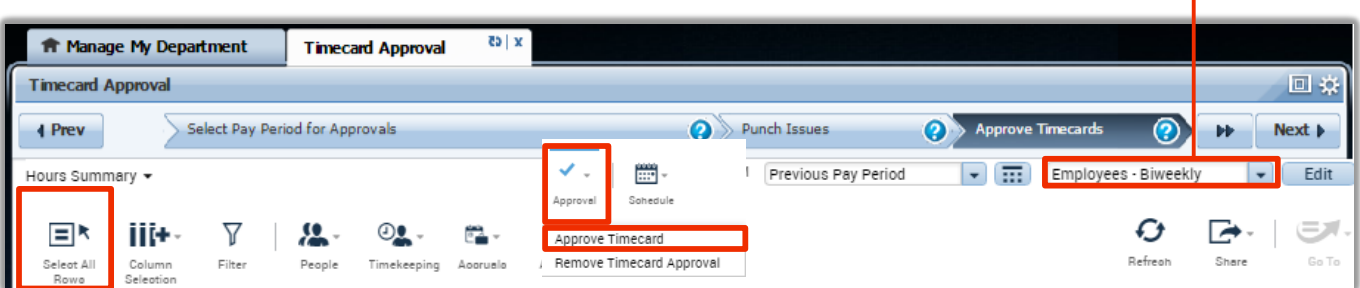

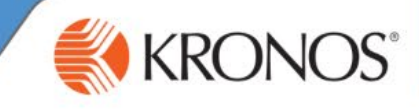

### **Approving a time-off request**

After an employeesubmitsa time-offrequest,you willreceive an email notificationregardingthe request.You will need to login to Kronos to review the request. The request can be approved as submitted, or edit the request to suityour staffing requirements.After approvingthe request,the applicationupdatesthe employee's timecardto reflectthe requestdetails.

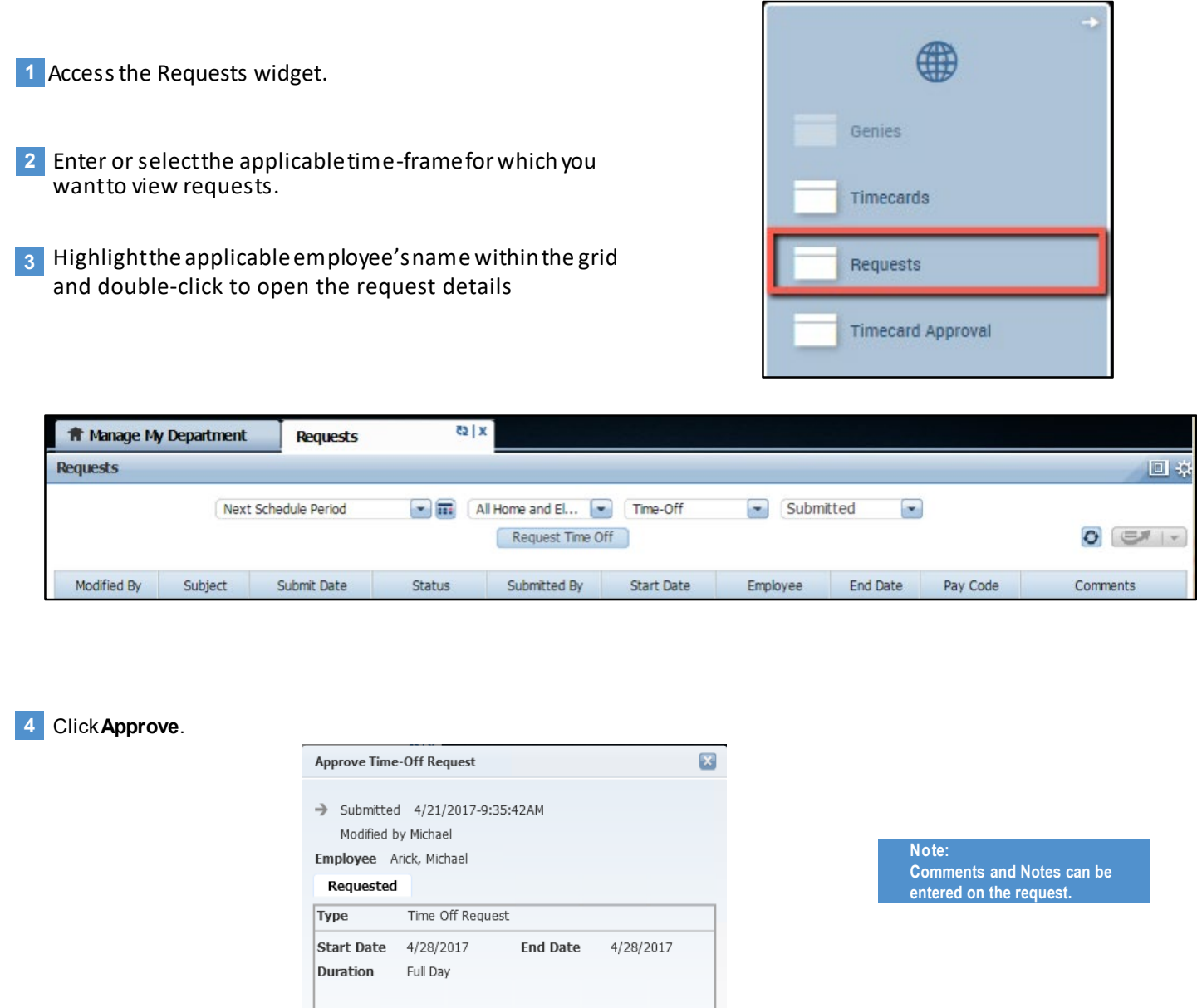

Comments

Notes (Optional) Enjoy!

 $[$  Employee Communication  $\boxed{\phantom{1}^-}$ 

Approve )

Cancel